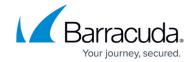

# **Best Practice - Small CloudGen Firewall Systems**

https://campus.barracuda.com/doc/96025966/

Some systems are shipped with 512 MB of RAM. These flash-based systems may report high CPU and RAM usage after a default installation. You can tune these small systems to decrease the RAM and CPU usage and lower system load during and immediately after startup.

## **Reduce Default Settings in General Firewall Configuration**

You can reduce the amount of resources reserved for the Firewall service. Monitor your firewall log and adjust your settings accordingly if you run the risk of exceeding your limits.

- 1. Go to CONFIGURATION > Configuration Tree > Box > Infrastructure Services > General Firewall Configuration.
- 2. Click **Lock**.
- 3. In the left menu, expand **Configuration Mode** and click **Switch to Advanced View**.
- 4. Change the following settings:
  - Max. Session Slots Enter 2048 . Default value F100 and F101: 8192, F10 and F15: 2048
  - Max. Acceptors Enter 512. Default value: 1024.
  - Max. Plugins Enter 512 . Default: 1024
  - o Dyn. Service Names (RPC) Enter 512. Default: 1024
  - Max Socks Worker Enter 5. Default: 20
- 5. In the left menu, click **Application Detection** and change the following setting:
  - Enable Protocol Detection Select no. Default: yes
- 6. Click **Send Changes** and **Activate**.
- 7. Restart the **boxfw** service to enable the new setting. For more information, see <u>Assigned</u> Services.

### Disable phionRelCheck after System Startup

Disable the release check to significantly reduce the system load after startup.

- Go to CONFIGURATION > Configuration Tree > Box > Advanced Configuration > Firmware Update.
- 2. Click Lock.
- 3. In the Release Check section, select no from the Boottime Release Check list.
- 4. Click Send Changes and Activate.

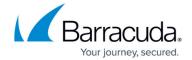

## **Use URL Filter in the Firewall Service and Disable HTTP Proxy**

Use Application Control to enforce your URL filter policies instead of the HTTP Proxy service. This will significantly reduce the load on your small CloudGen Firewall appliance.

For more information, see **Application Control**.

### **Reduce Maximum Number of VPN Tunnels**

Reducing the maximum number of VPN tunnels reduces the amount of RAM the VPN service uses.

- 1. Go to CONFIGURATION > Configuration Tree > Box > Assigned Services > VPN-Service > VPN Settings.
- 2. Click Lock.
- 3. Set Maximum Number of Tunnels to 128. Default: auto.
- 4. Click OK.
- 5. Click **Send Changes** and **Activate**.

#### **Disable IPS**

Disable the Intrusion Protection System to lower the system load.

- 1. Go to CONFIGURATION > Configuration Tree > Box > Assigned Services > Firewall > IPS Policies.
- 2. Click Lock.
- 3. Uncheck Enable IPS.
- 4. Click Send Changes and Activate.

# Barracuda CloudGen Firewall

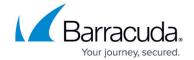

© Barracuda Networks Inc., 2024 The information contained within this document is confidential and proprietary to Barracuda Networks Inc. No portion of this document may be copied, distributed, publicized or used for other than internal documentary purposes without the written consent of an official representative of Barracuda Networks Inc. All specifications are subject to change without notice. Barracuda Networks Inc. assumes no responsibility for any inaccuracies in this document. Barracuda Networks Inc. reserves the right to change, modify, transfer, or otherwise revise this publication without notice.